# **利用にあたっての注意事項**

# ■推奨する利用環境

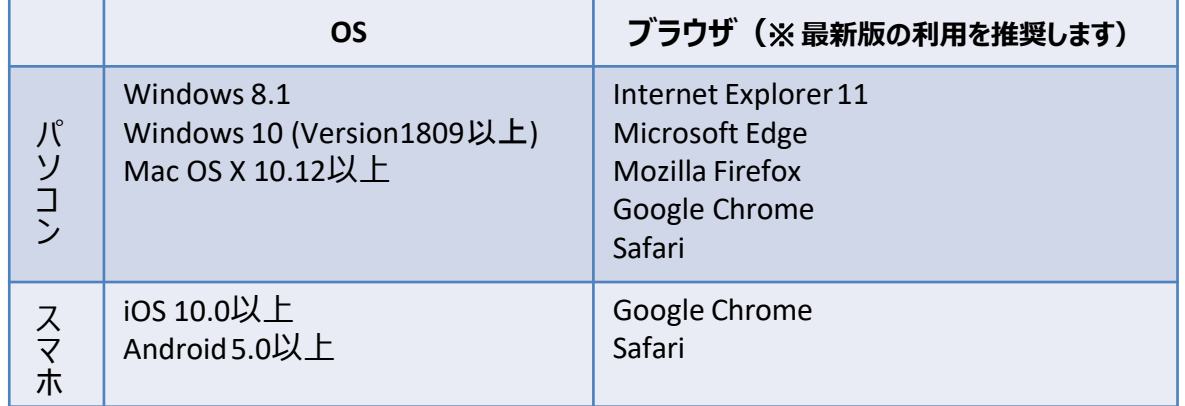

■システム利用時間

毎日、**深夜3時00分~5時00分**はメンテナンスのため、システムをご利用できません。

■セッションタイムアウトエラーについて M-Portは、インターネットを経由して、サーバに接続し作業を行っています。 そのため、ログイン後の各画面で、無操作のまま60分以上放置するとサーバとの接続が解除され、 自動的にログアウトします。ログアウトされたら再度ログインしなおしてください。

■ブラウザの『戻る』『進む』ボタンについて ブラウザの『戻る』『進む』ボタンは使用しないでください。入力したデータが保存されません。

■複数ウィンドウでの起動について

不具合が発生する可能性があるため、複数ブラウザ、複数ウィンドウを起動しての同時ログインは しないでください。

■ログイン方法

以下いずれかでアクセスしてください。

・桃山学院大学のホームページ ⇒ ページ上部のM-Portのバナー( ♪ M-Port )からアクセスする。 ・ブラウザにURLを入力する。

**<https://portal.andrew.ac.jp/uprx/>**

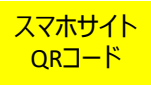

User ID、 Passwordを入力してログインしてください。

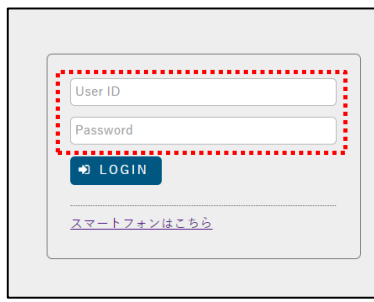

User ID (学籍番号【※アルファベットは小文字】) Password (学内システム利用時のPW)

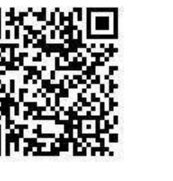

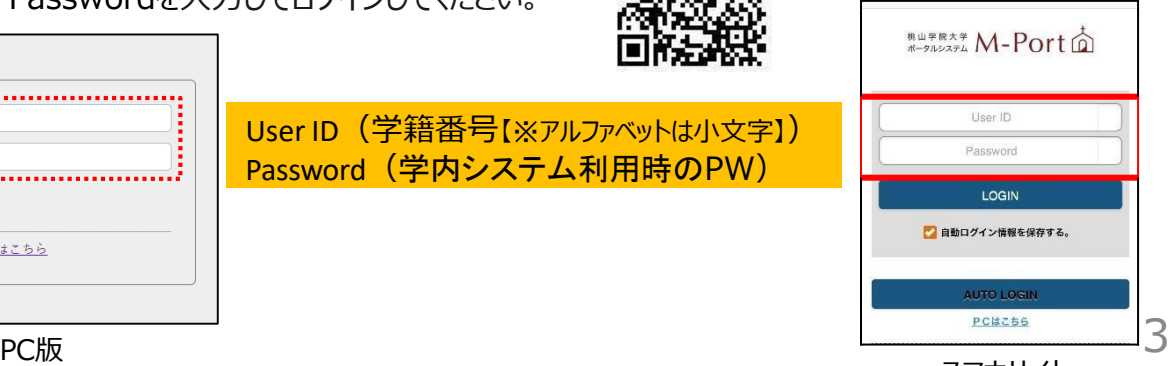

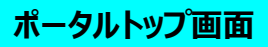

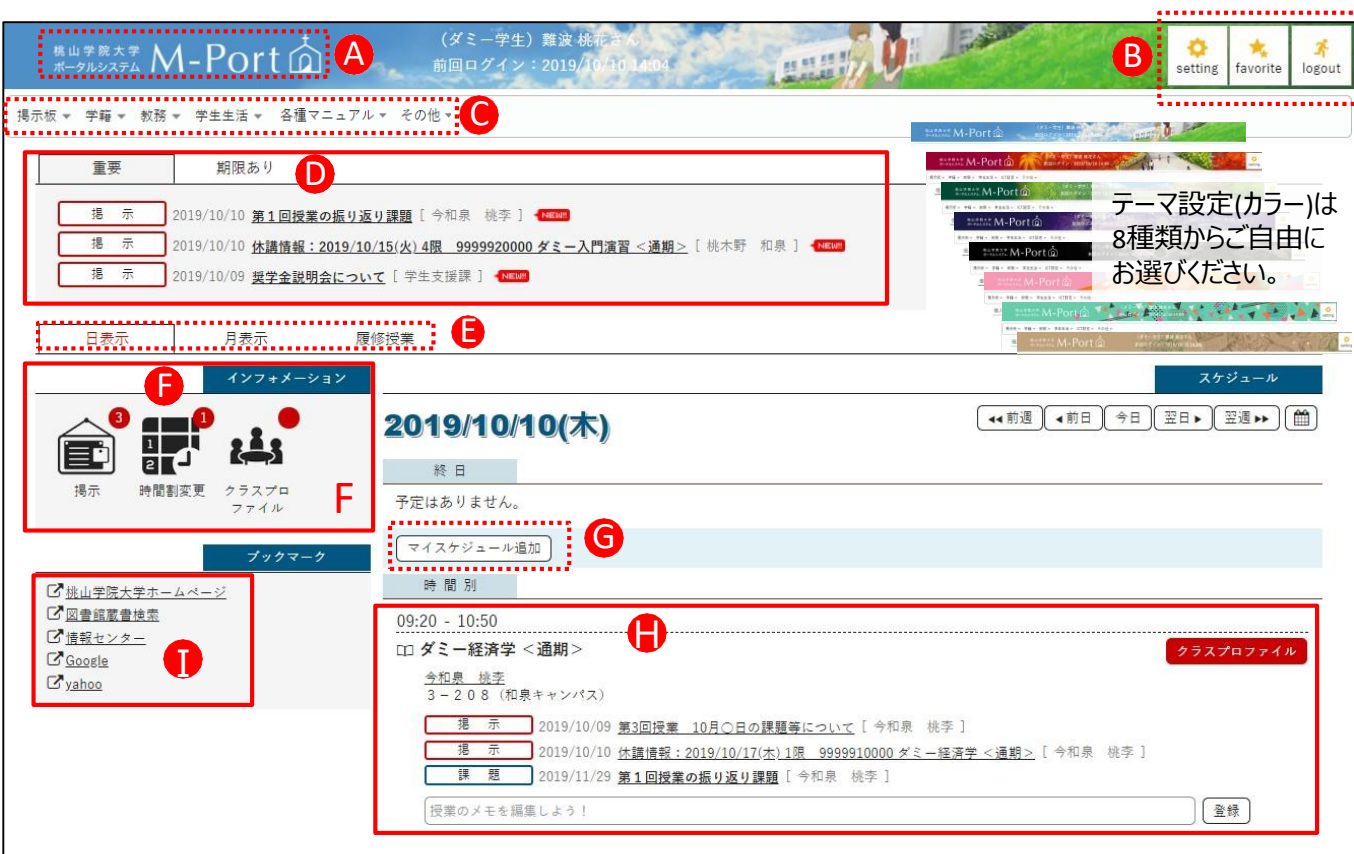

A.ロゴをクリックすると、トップ画面に戻ります。

B. メール設定、テーマ設定、お気に入り機能、ポータル表示設定(リンク)が設定できます。

Settingで設定したお気に入り機能設定がメニュー下に表示されます。

\* コグアウトします。

C.メニュー:各種メニュー、リンク、マニュアルが表示されます。

D.重要掲示や期限あり掲示(アンケートなど)が表示されます。その他の掲示は掲示板で確認してください。

E.日表示、月表示(カレンダー形式)、履修授業(授業単位)に表示を切り替えできます。

F.インフォメーション:情報や更新があった場合はバッジ表示(赤丸)があります。必ず確認してください。

**掲示**:大学の各事務室や教員から掲示が届いています。掲示板で確認してください。

**時間割変更**:休講、補講、教室変更などの情報が届いています。必ず確認してください。

**クラスプロファイル** : 授業の課題提出や授業資料確認などが、WEB上でできる機能です。バッジがある 場合は必ず確認してください。なお、担当教員から指示がない場合は利用しませんので、ご留意ください。 G.マイスケジュール追加:個人スケジュールやメモを登録できます。

H.当日の授業が時系列に表示されます。休講や補講の場合はアイコン表示されます。

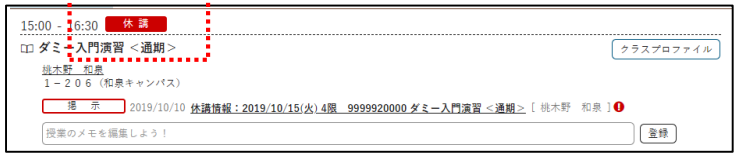

I.任意でWEBページのリンクを設定することができます。 Settingのポータル表示設定から設定します。

大学の各事務室や教員から届いた掲示を確認することができます。

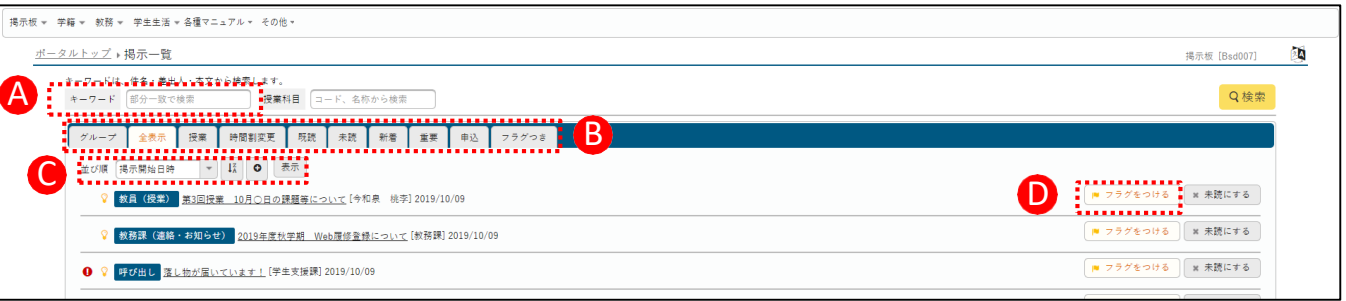

A.掲示板に届いた情報は、部分一致でテキスト検索することができます。

B.グループ、全表示、授業、時間割変更(休講・補講・教室変更などの情報です)、既読、未読、 重要、申込、フラグつき、 に切り替えることができます。 掲示板を開いたときはまず、未読が表示されます。

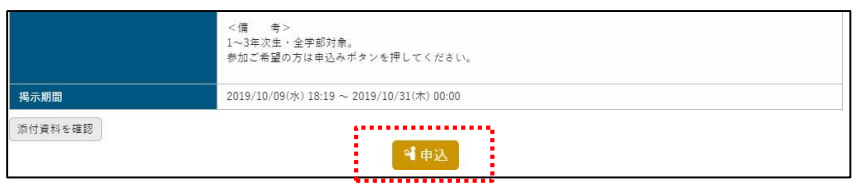

各種説明会やイベントなど、「申込」機能が付いた掲示が届く場合があります。 申し込む際はボタンをクリックしてください。

C.掲示は任意の順番に並び替え(ソート)することができます。

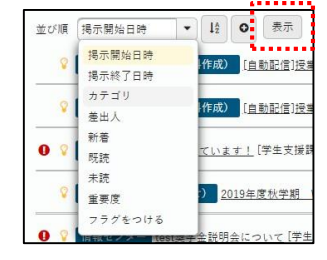

任意の項目を選んで、表示をクリックしてください。

D.フラグをつける : 後でもう一度読みたい ! 重要だから保管しておきたい ! と思うような掲示には 「フラグをつける」ボタンをクリックしてください。「フラグつき」に分類され、まとめて確認することができます。

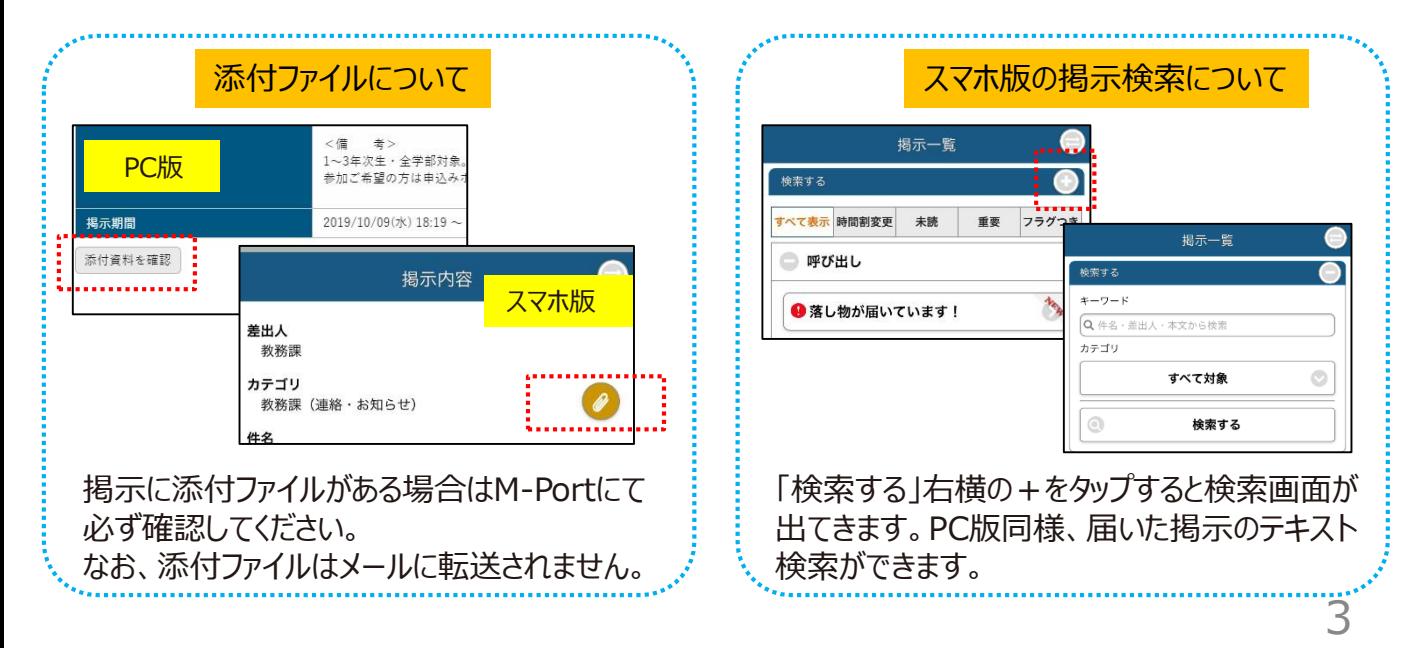

#### **教室予約**

貸出可能な教室を、M-Port上から予約することができます。

#### <注意事項>

- ・教室を利用できる時間は9:20~19:00までです。
- ・利用する1日前の15:00(土・日・祝含まず) までに予約申請してください。
- ・申請後学生支援課の承認をもって、利用可能となります。
- ・一度に複数の予約はできません。

# ①メインメニュー学生生活→教室予約 を選択します。

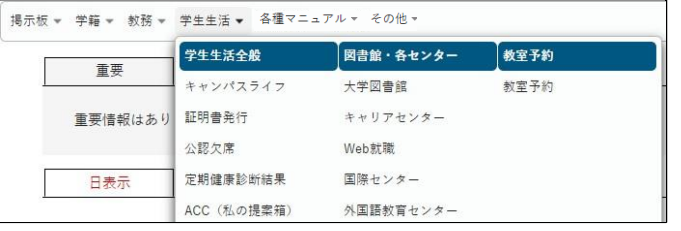

②予約したい期間を指定します。「表示対象」はすべてチェックしてください。 必要に応じて詳細項目で絞り込み検索します。

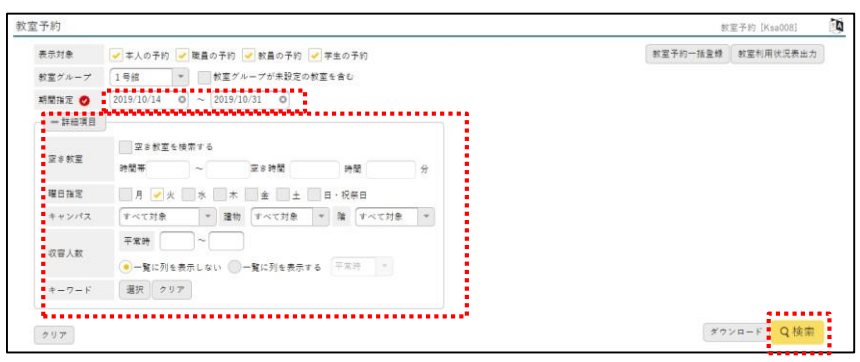

## ③教室の利用状況が表示されます。利用したい時間をクリックします。

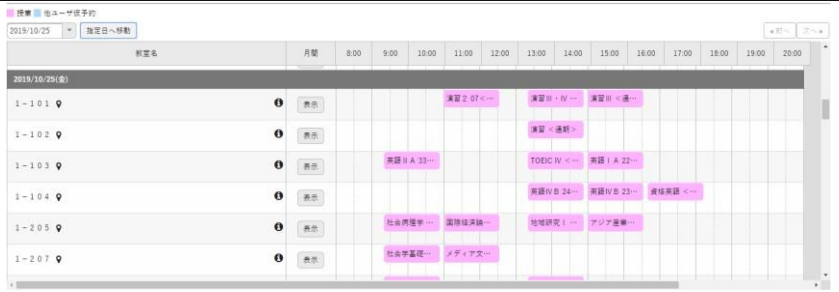

### 便利機能

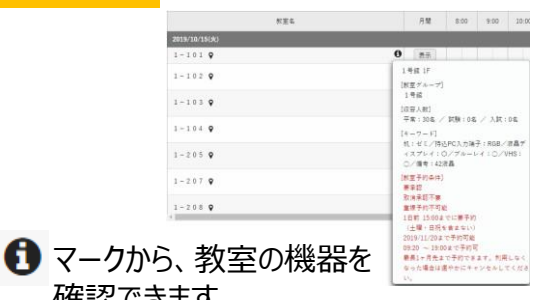

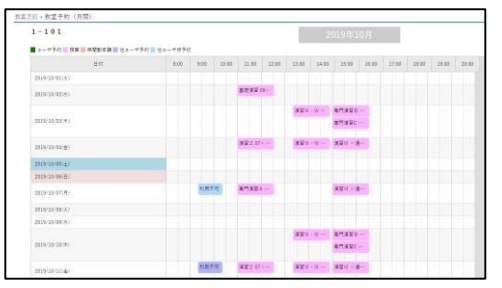

#### 6 確認できます。 – – – – – – 月間表示に切り替えることもできます。

必要な項目を入力します。

予約日時を確認します。

追加ボタンをクリック、その後チェックボタンをクリックします。この際他の予約があればエラーとなります。 エラーがなければ、予約情報にチェックし、確定ボタンをクリックします。

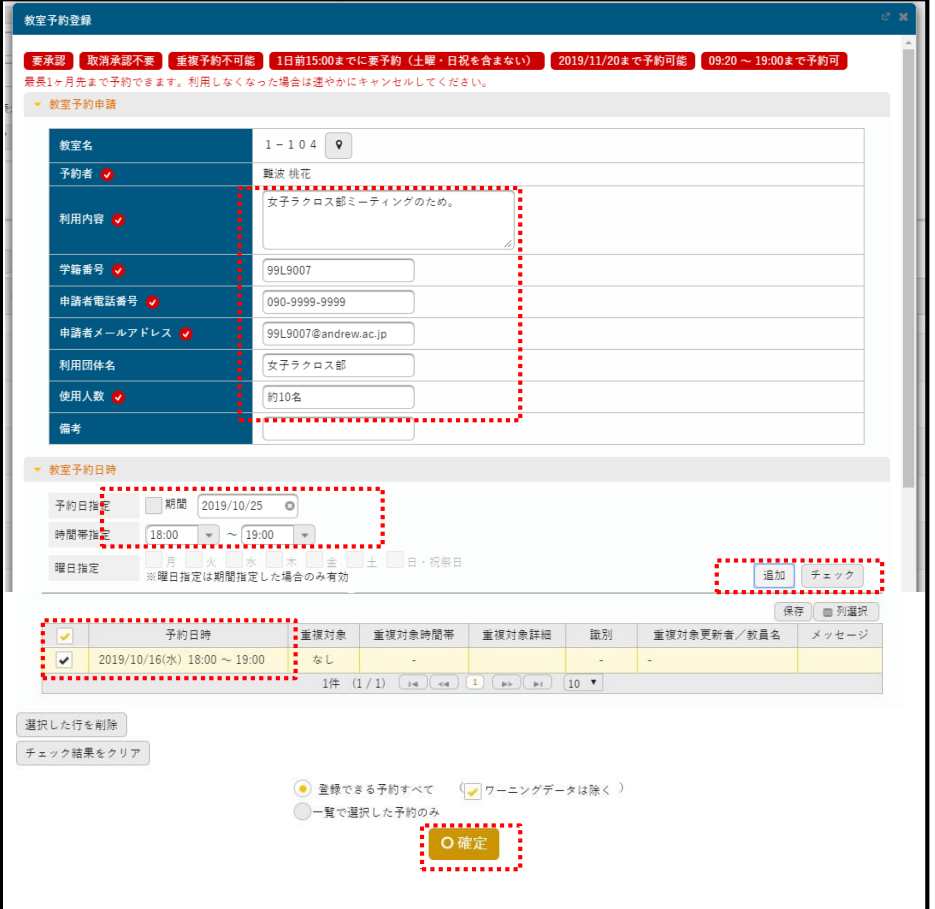

予約状況スケジュールに、仮予約状態で入力されます。承認までお待ち下さい。 ※不備があれば承認されません。

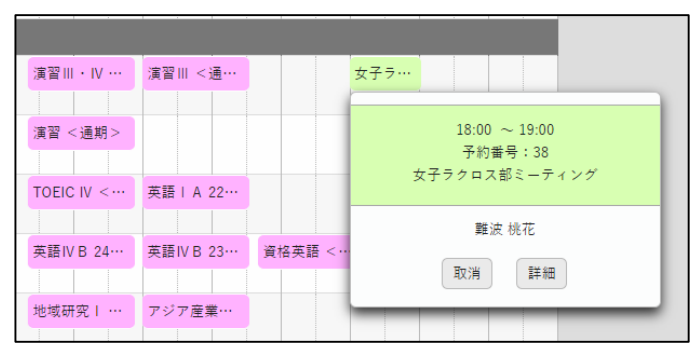

取消する場合は、この取消ボタンを 押してください。

承認後、予約完了の掲示が届きます。以上で教室予約手続が完了です。

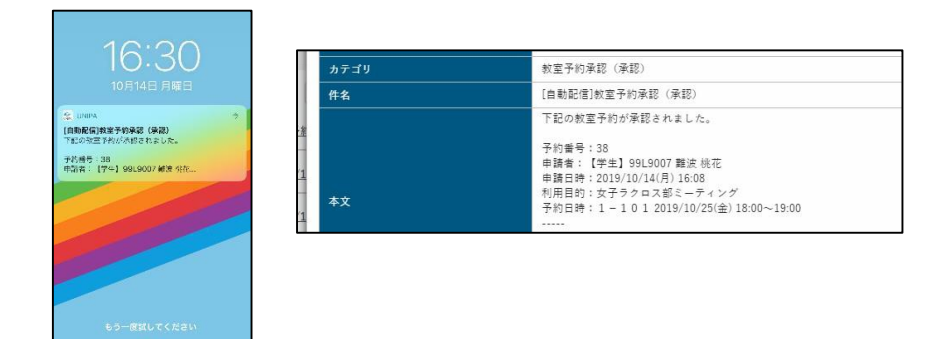